## 4 Neue Fußböden Tabellenkalkulation (ohne Anleitungen)

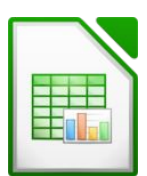

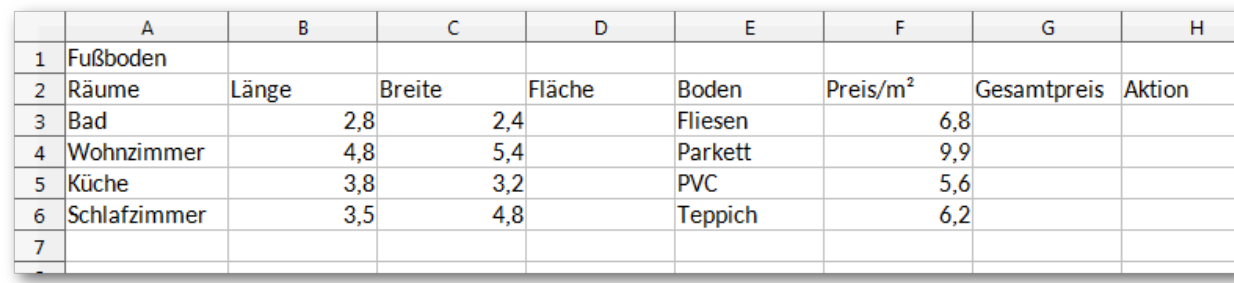

Gib die Tabelle nach der Vorlage ein:

- 1. Speichere die Arbeitsmappe unter dem Namen *Fußboden* in deinen Ordner.
- 2. Berechne in D3 die Fläche des Zimmers mit der Formel: *Länge mal Breite.* Kopiere diese Formel in die Zellen darunter.
- 3. Berechne in G3 den Gesamtpreis mit der Formel: *Fläche mal Preis/m²* Kopiere die Formel in die Zellen darunter.
- 4. Gib in A9 das Wort *Aktion* ein und in B9 den Wert *15%* für die Aktionsprozente.
- 5. Berechne in H3 den Aktionspreis des Badezimmerbodens mit der Formel *Gesamtpreis minus Gesamtpreis mal Aktion* Kopiere diese Formel nach unten in die entsprechenden Zellen.
- 6. Gib in A7 den Text *Gesamtpreis* ein. Berechne den Gesamtpreis in H7 mit Hilfe der Summenfunktion.
- 7. Formatiere alle Zahlen von B3 bis H7 als Zahl mit 2 Nachkommastellen und Tausenderpunkt.
- 8. Richte die Inhalte im Bereich *B2* bis *H2* und *E3* bis *E6* rechtsbündig aus.
- 9. Markiere den Bereich *B2* bis *H2* gemeinsam mit *A3* bis *A7* und ändere die Schrift auf fett und kursiv, Schriftfarbe dunkelblau, Größe 12 pt.
- 10. Verändere die Spaltenbreite von A bis H auf optimale Spaltenbreite.
- 11. Verändere die Seitenausrichtung auf Querformat.
- 12. Füge unterhalb der Spaltenüberschriften (A2 bis H2) eine doppelte Rahmenlinie ein, ebenso über der Zeile Gesamtpreis.
- 13. Zeichne eine senkrechte Rahmenlinie zwischen der Spalte A und Spalte B über die Tabellenhöhe A2 bis A7, ebenso zwischen Preis/m² und Gesamtpreis.
- 14. Füge eine neue Zeile 2 ein.
- 15. Verbinde und zentriere die Zellen *A1* bis *H1*.

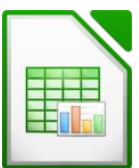

16. Formatiere die Überschrift fett, kursiv, unterstrichen, Comic Sans MS, 14 pt, rot.

Weise dieser Zeile die Zeilenhöhe von 1 cm zu.

- 17. Füge eine Kopfzeile mit folgenden Inhalten ein: Links: *ECDL – Übung zu Modul 4* Rechts: *Aktuelles Datum* Verändere jeweils die Schrift auf Comic Sans MS, 12 pt.
- 18. Füge eine Fußzeile mit folgenden Inhalten ein: zentriert: *dein Name,* verwende die Schrift: Comic Sans MS, 12 pt.
- 19. Sortiere den Bereich A4 bis H7 alphabetisch nach Räumen *(Spalte A)* aufsteigend.
- 20. Kopiere die Tabelle in ein zweites Tabellenblatt.
- 21. Lösche auf diesem Tabellenblatt die Preise/m² *(F4 bis F7).* Benenne dieses Tabellenblatt um in *Kopie*.
- 22. Lösche falls vorhanden das dritte Tabellenblatt.
- 23. Benenne das erste Tabellenblatt um in *Boden*.
- 24. Markiere den Bereich *A3* bis *A7* gemeinsam mit *H3* bis *H7* und erstelle über diese Daten ein 3D-Kreisdiagramm.

Gib als Diagrammtitel ein: *Fußböden*,

Platziere die Legende unten.

Lass die Werte neben den Kreisausschnitten anzeigen.

Ändere die Farbe des Kreisausschnittes für das Badezimmer in gelb.

Ändere die Farbe des Kreisausschnittes für das Wohnzimmer in hellblau.

Ändere die Farbe des Kreisausschnittes für das Schlafzimmer in orange.

Ändere die Farbe des Kreisausschnittes für die Küche in grün.

- 25. Vergrößere die Seitenränder: links und oben auf 4 cm.
- 26. Speichere die Datei.